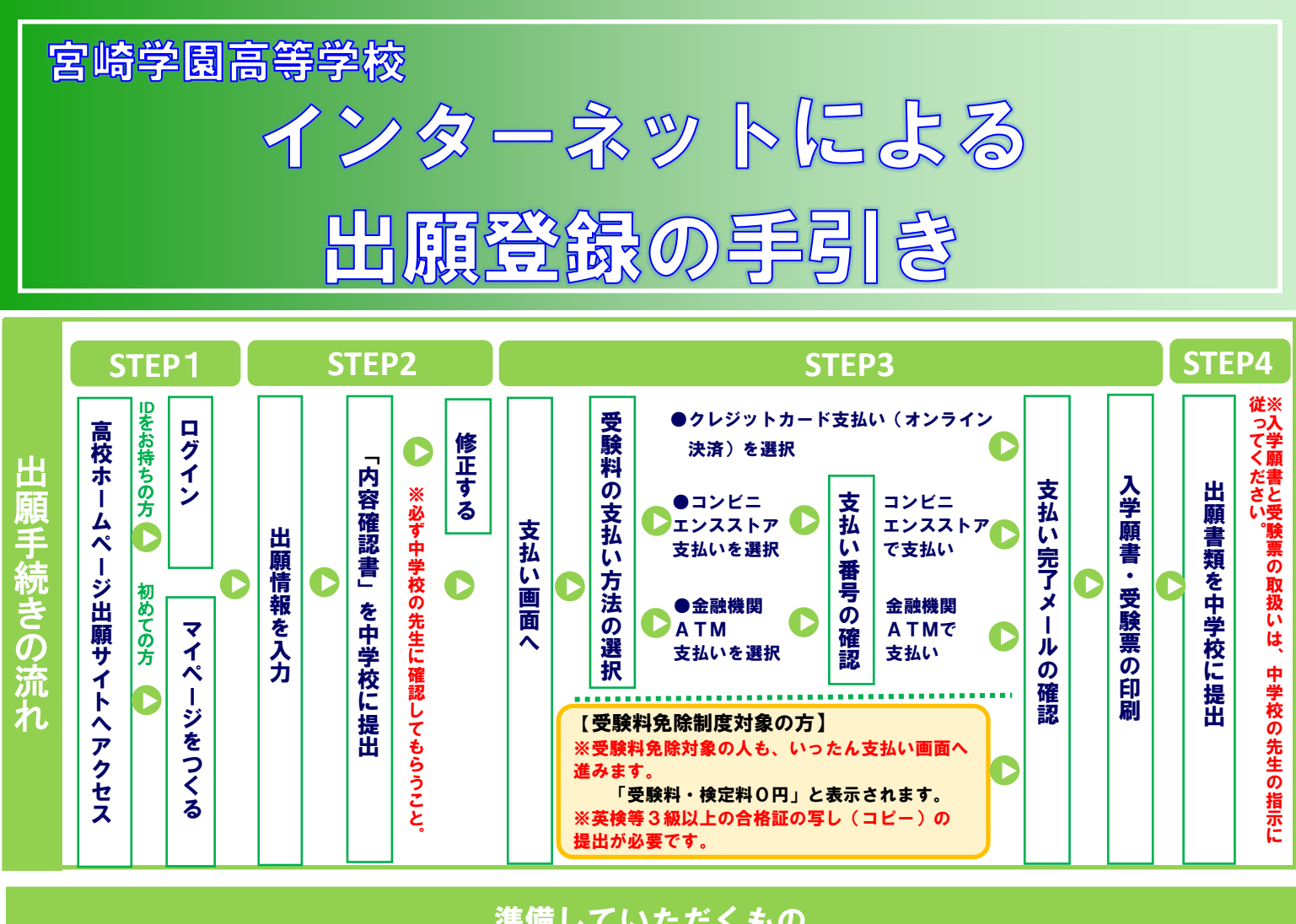

## 準備していただくもの

- ☑ インターネットに接続されたパソコン、スマートフォン、タブレットなど
- ☑ プリンター ※自宅にない場合には、コンビニエンスストアでも印刷できます。専用アプリが必要です。
- メールアドレス (ログインID) ※はじめてログインID登録される方のみ ※迷惑メール対策をしている方は[@e-shiharai.net]の受信を許可願います。 ☑ パスワード(半角英数字8~16字)※必ずメモを取り保管してください。
- ☑ 受験料+手数料
- ☑ クレジットカード ※受験料をクレジットカードでお支払いの方のみ

コンビニでの印刷に関する m 圃 説明は、下記URL または QRコードから → [https://www.mirai-compass.jp.net/print\\_guide/](https://www.mirai-compass.jp.net/print_guide/)

# STEP 1 出願サイトにアクセスしてマイページをつくる。

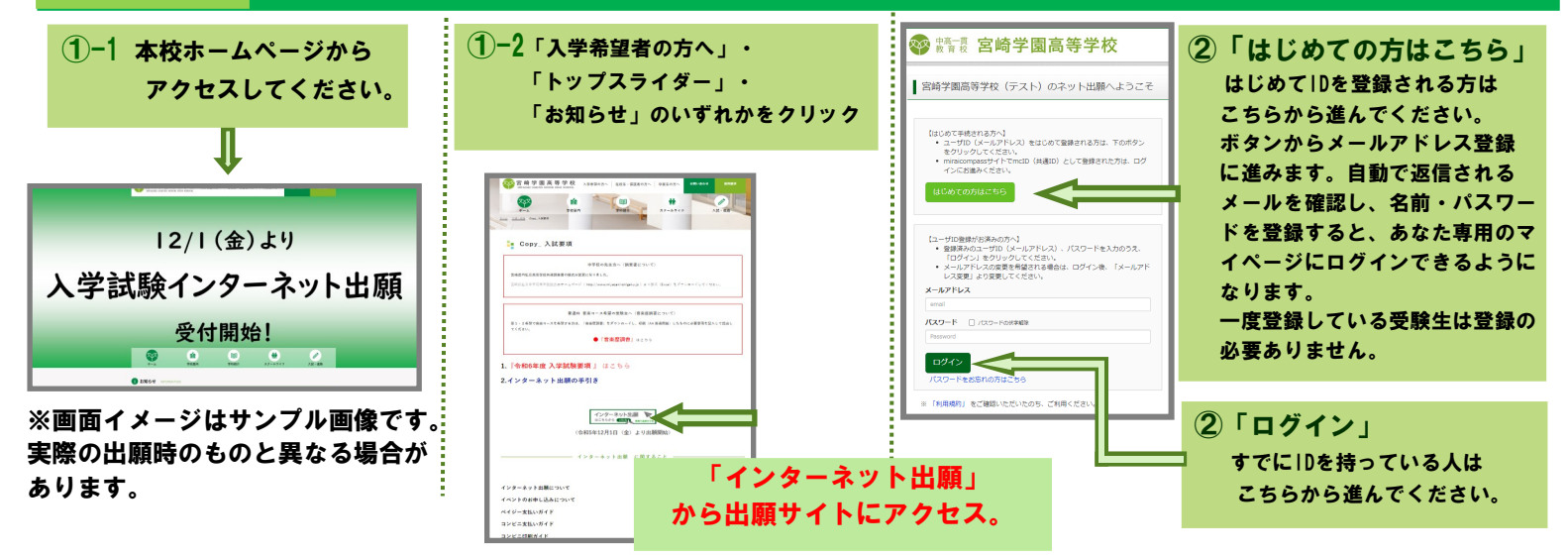

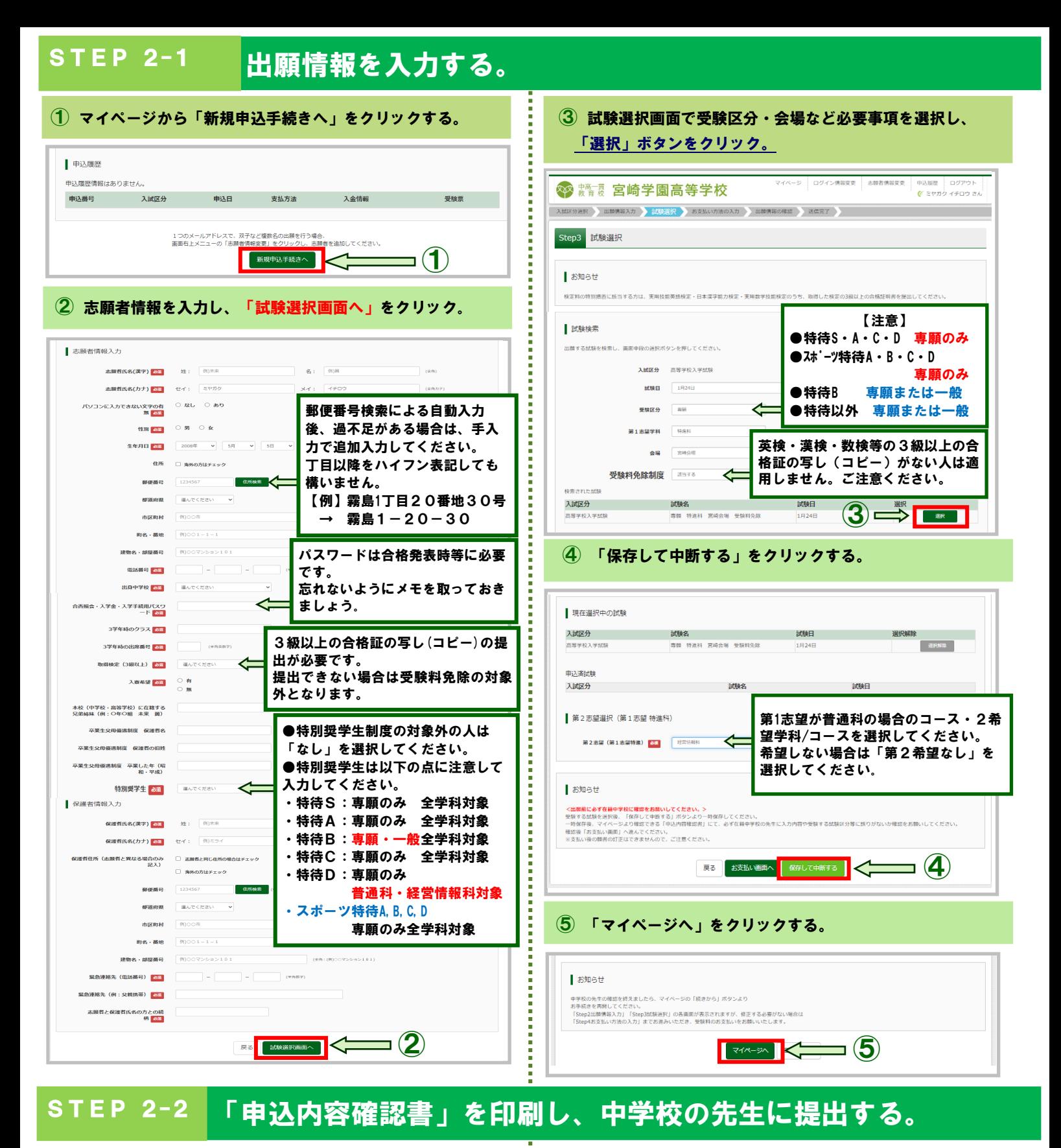

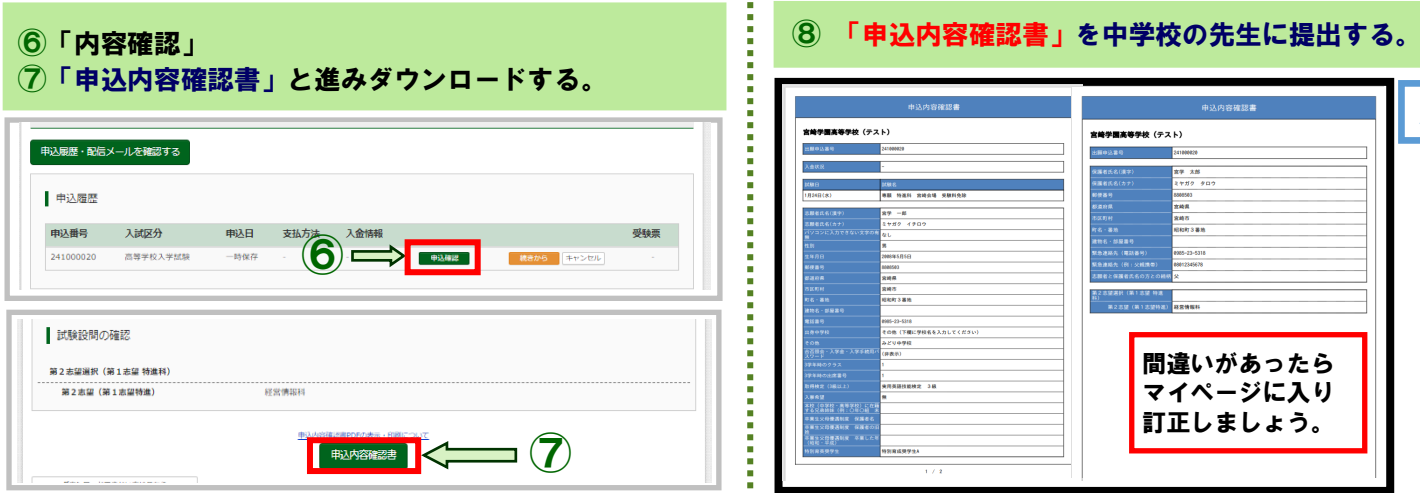

見本

٦

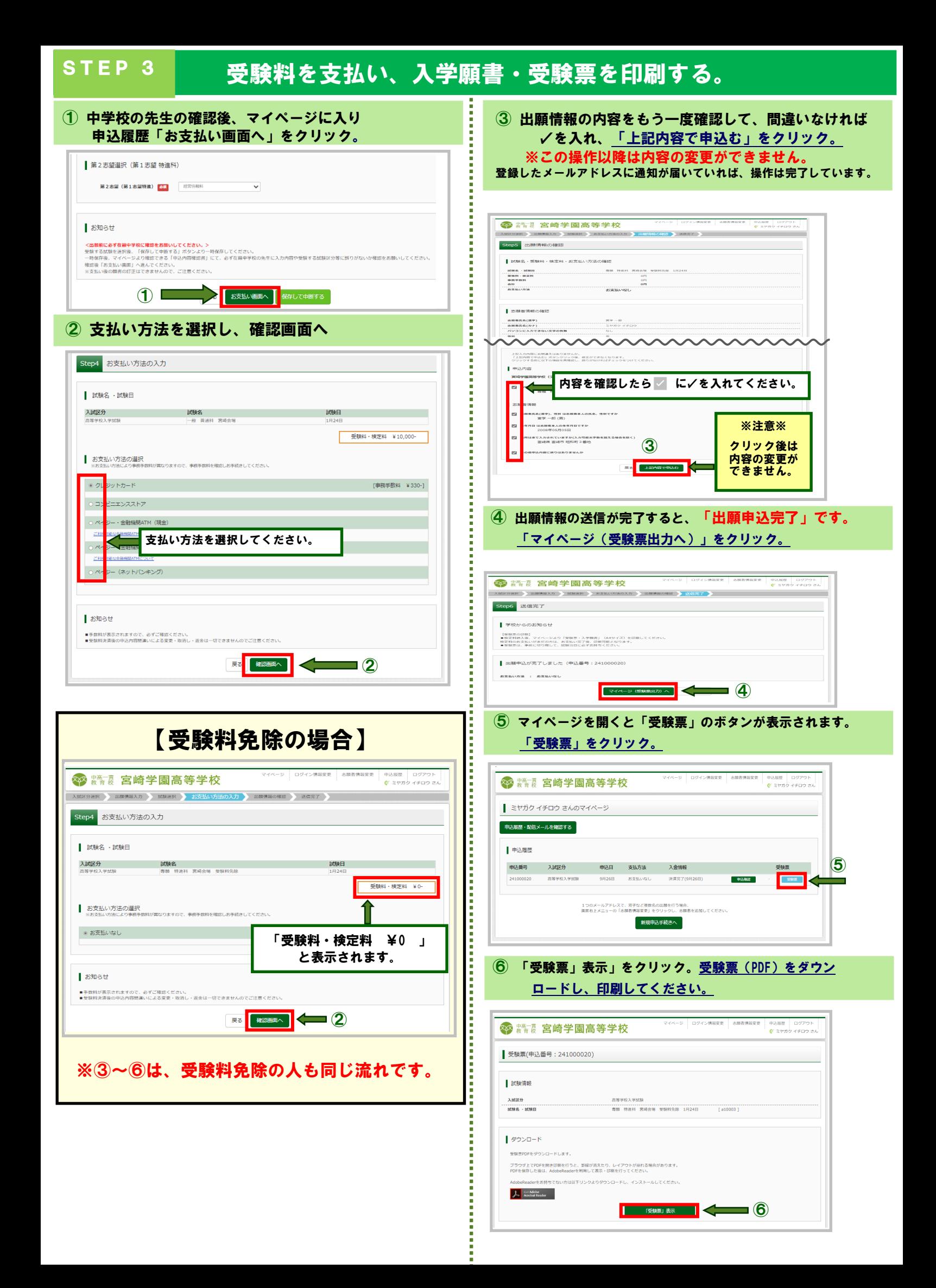

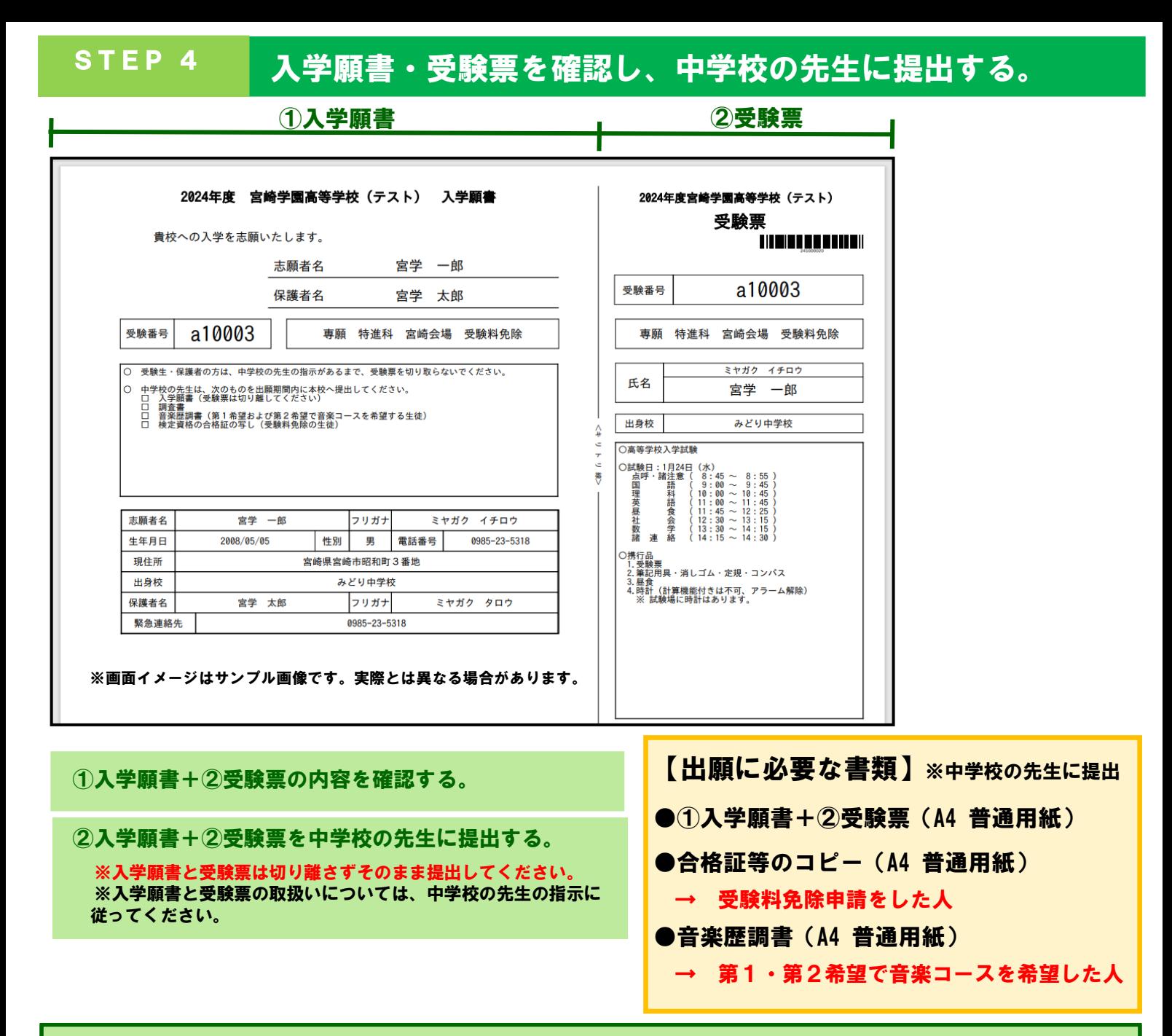

# 受験料のお支払い方法について

受験料は、各種クレジットカード、コンビニエンスストア、金融機関ATM(ペイジー)での支払い方法が選べます。 支払いには別途手数料がかかりますが、各自のご負担となります。 (本校窓口での支払いはできません)

### クレジットカードによるオンライン決済

(決済手数料が必要です) クレジットカード番号などの必要な情報を入力し、決済を完了させ ます。 クレジットカードによるオンライン決済にて、24時間、受験料の お支払いが可能です。 ▼ご利用いただけるクレジットカード **VISA Mastercard DCB** THE DOCUM

### ペイジー金融機関ATMでのお支払い

(決済手数料が必要です)

ペイジー対応金融機関ATMでお支払いができます。

(ペイジーマークが貼ってあるATMでご利用いただけます)

**D**PayPay #17 **XOX au** USIN#17 支払説明は、下記URLまたはQRコードから <https://www.mirai-compass.jp.net/payeasy/>

▼Pay-easy(金融機関ATM)(ネットバンキング)

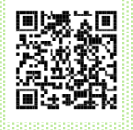

### コンビニエンスストアでのお支払い

(支払い手数料が必要です) 出願登録後、払込票を印刷し(払込番号を控えるだけでも可) 選択したコンビニエンスストアレジにてお支払いを済ませてください。 お支払い後に受け取る「お客様控え」はご自身で保管してください。 下記コンビニエンスストアにて、24時間、受験料のお支払いが可能です。 ▼ご利用いただけるコンビニエンスストア

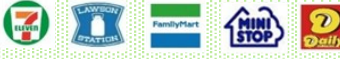

**Seicomart** 

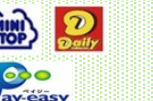

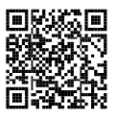

<https://www.mirai-compass.jp.net/payother/>

支払説明は、下記URLまたはQRコードから →

コンビニでの印刷に関する説明は、 下記URLまたはQRコードから →

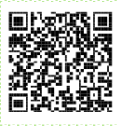

[https://www.mirai-compass.jp.net/print\\_guide/](https://www.mirai-compass.jp.net/print_guide/)